## **Cougar Courses 2.0 Adding a Resource Folder to Your COUGAR**<br>COULSES **Course**

## **Why Do This**

Using folders on your home page allows you to organize your course file resources, reducing visual clutter and the amount of scrolling you and your students will have to do. You can make a folder available to specified groups, which can be very useful for team projects. A folder is also a great way to share supplemental materials, references or graphics without distracting students from required readings or assignments.

Folders are created and then populated with files uploaded from your computer, or available in the Recent Files tab of file picker.

- 1. Log onto Cougar Courses and go to the main page of your course.
- 2. Click **Turn editing on**.

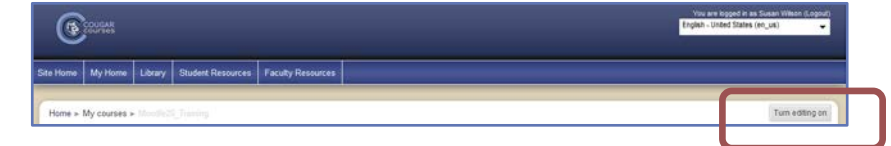

- 3. In the top content section, click **Add a resource** dropdown, select **Folder**.
- Adding a new Folder to Topic 13 4. Enter a descriptive Name and a brief description. General These are required fields. Name Description\* Font family | Font spe - Paragraph Filip pullas estimal  $\begin{array}{lllllllllllllllllllll} \textbf{B} & I & \textbf{U} & \textbf{a}\textbf{c} & \textbf{x}, & \textbf{x}^* & \textbf{III} \end{array}$ ■■ ノ2曲島 A·空 州 1 日日津健 ●目回立ゴーラ To show description to students, select this. course page 5. In Content section, click **Add. Note:** Clicking **Create folder** will create a *subfolder* for Create folder Maximum size for new files: 100MB the folder you created in step 3. No files attached
- 6. When the File picker opens:
	- a. Select **Upload a file.**
	- b. Click button and locate file on your computer.
	- c. Click **Upload this file** or **i**f you have recently uploaded the file into another course select Recent files.

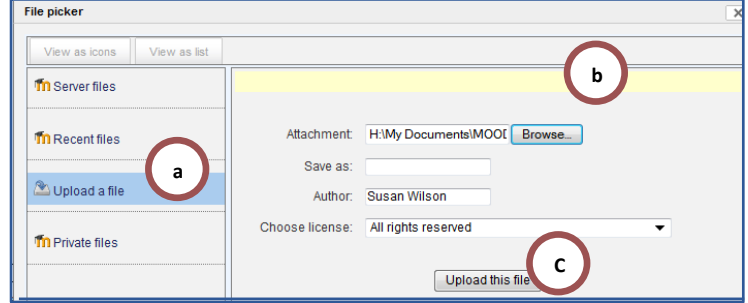

7. **Repeat** steps 5 and 6 to add additional files to the folder.

8. Click either **Save and return to** course or **Save and display.**

## **To edit, rename or delete files within a folder**

- 1. On your course page, click the **edit icon** to the right of the folder name.
- 2. Scroll to the *Content* area, which displays a list of the files in the folder.
- 3. **Right click the document** icon to the right of the file name. Select:
	- Download to edit the file. You will need to Add the file again after editing and saving it to your computer.
	- Rename allows you to change the file name
	- $Move allows you to move it to a new$ </u> subfolder.
	- Delete removes file from the folder.

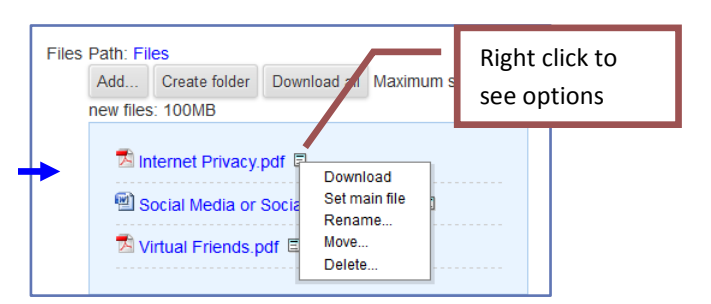

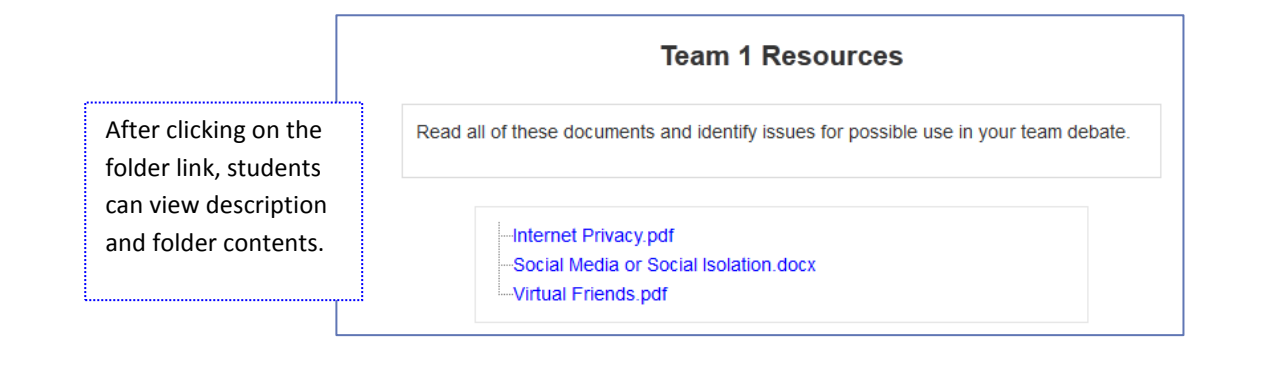